# **Launching Clients**

## <span id="page-0-0"></span>**Window Option**

Clients can be launched with Java Web Start in Windowed mode from the Gateway Webpage or the Designer. Windowed mode creates a Client that appears as a normal windows program.

#### **To launch a Client in Windowed mode**

- 1. Go to the Gateway **Home** page.
- 2. Click on the **Launch** button for the project you want to open in the Client. This will launch the Client in the default **Windowed** mode. Alternately, from the dropdown you can click the Standard option.

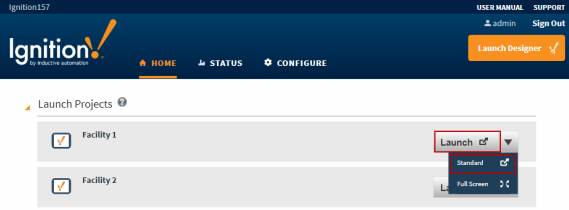

3. If you are using the Google Chrome web browser, click **Keep** on the small dialog box that appears on the bottom-left of your window, and then click on the **.jnlp** file to start the Client. The login screen for the Client is displayed. You can keep the Client screen as large as the whole screen or as small as you wish.

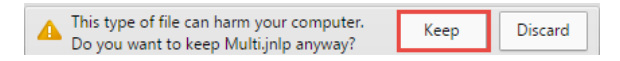

Other browsers should start running file immediately or may ask you if you want to save /run the .jnlp file. Select 'Run' if prompted.

4. Type in the **Username** and **Password** to see your project. Your project is now displayed in the Client.

### <span id="page-0-1"></span>**Full Screen Option**

Clients can be launched with Java Web Start in Full Screen mode from the Gateway Webpage or the Designer. Full Screen mode creates a Client that takes up the entire screen including the Windows Taskbar. Special keys like the Tab, Alt, Crtl, and Window/Option keys can be used in Full Screen mode. To prevent users from getting to their desktop, these keys can be blocked by enabling window settings and programs that are not part of Ignition. This is typically done when a keyboard is available, but often omitted when only using a Touchscreen monitor.

#### **To launch a Client in Full Screen mode**

- 1. Go to the Gateway **Home** page.
- 2. From dropdown of the **Launch** button, select the **Full Screen** mode to launch the project you want to open in the Client.

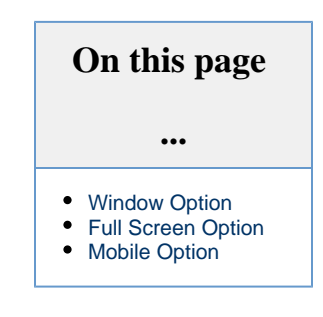

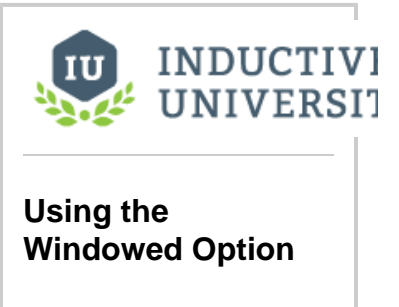

[Watch the Video](https://www.inductiveuniversity.com/video/using-the-windowed-option/7.9)

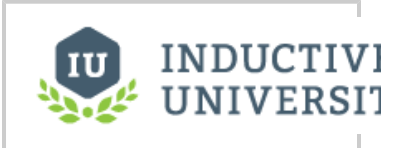

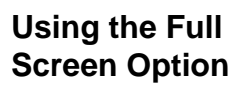

[Watch the Video](https://www.inductiveuniversity.com/video/using-the-full-screen-option/7.9)

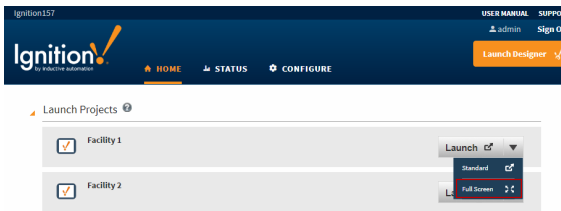

3. If you are using the Google Chrome web browser, click **Keep** on the small dialog box that appears on the bottom-left of your window, then click on the **.jnlp** file to start the Client. Th e login screen for the Client is displayed covering the full size of your screen. In the **Full Screen** mode, you can not make the screen smaller as you could do with the **Windowed** mode.

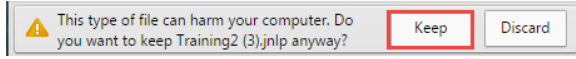

Other browsers should start running file immediately or may ask you if you want to save /run the .jnlp file. Select 'Run' if prompted.

4. Type in the **Username** and **Password** to see your project. Your project is now displayed in the Client.

### <span id="page-1-0"></span>**Mobile Option**

Clients can be launched on a mobile device using the Mobile Module. They are opened behind the scenes on the server and sent using the mobile device's web browser, not as a native App. A desktop environment (that is, X Window) is required for any headless server installation (common on Linux servers). A "headless" server installation means the computer Ignition is installed on has no desktop to interact with, ie: you have to use a command prompt to access that computer. Most installations will not use this method.

#### **To launch a Client on a Mobile device**

- 1. Go to the Gateway **Home** page.
- 2. From the **Mobile Launch** section, click on the [http://localhost:8088/main](http://localhost:8088/main/system/mobile) [/system/mobile](http://localhost:8088/main/system/mobile) link.

The Ignition Mobile launch page is displayed showing a list of all your projects.

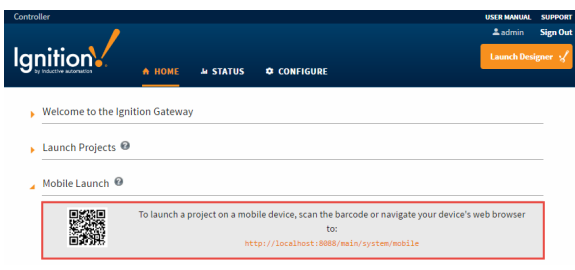

3. Click on your project name. This downloads and displays your project.

Note that this "localhost" address will only work on the computer Ignition is installed on. (i) If you are accessing this webpage from a mobile device, you will automatically be redirected to the mobile launch page.

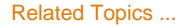

• [Direct Launch Links](https://docs.inductiveautomation.com/display/DOC79/Direct+Launch+Links)

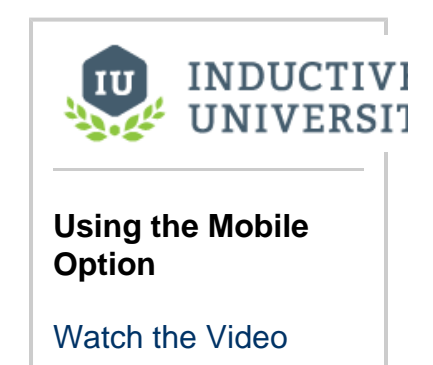